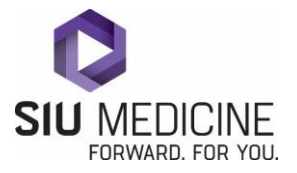

# ImageLink

To access the images that accompany a Radiology result from Memorial Health System select the document in Chart Viewer and click on **View**.

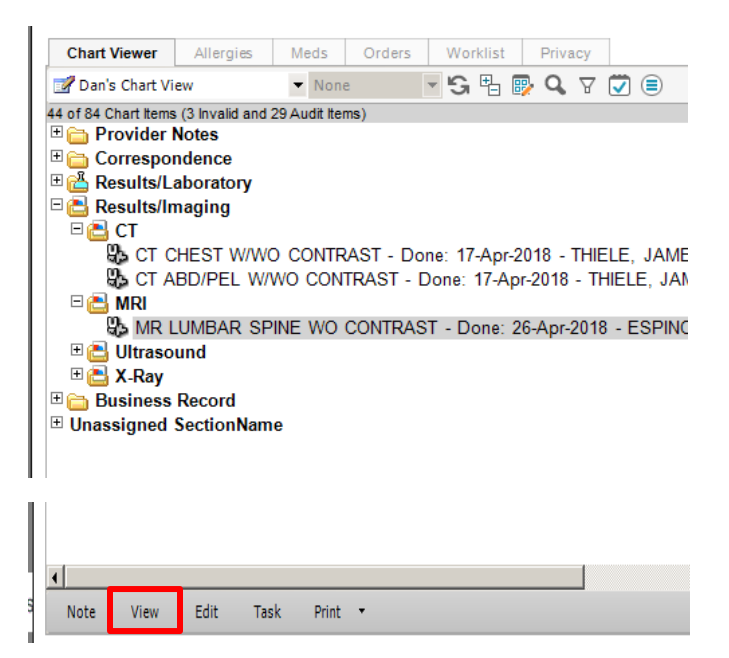

On the upper right side of the Order Viewer – select the ImageLink button

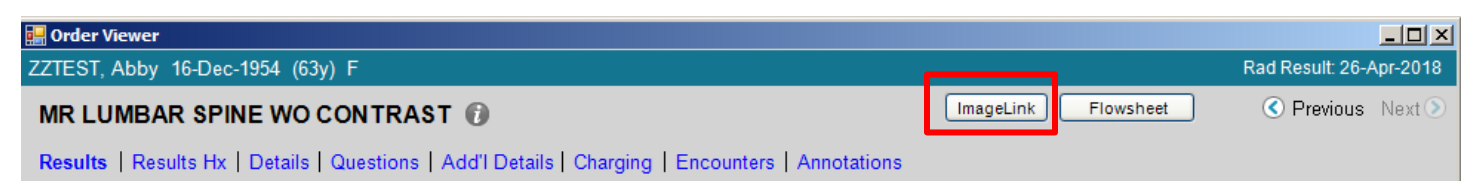

This will automatically open a Carestream viewable window of the images that are part of the result.

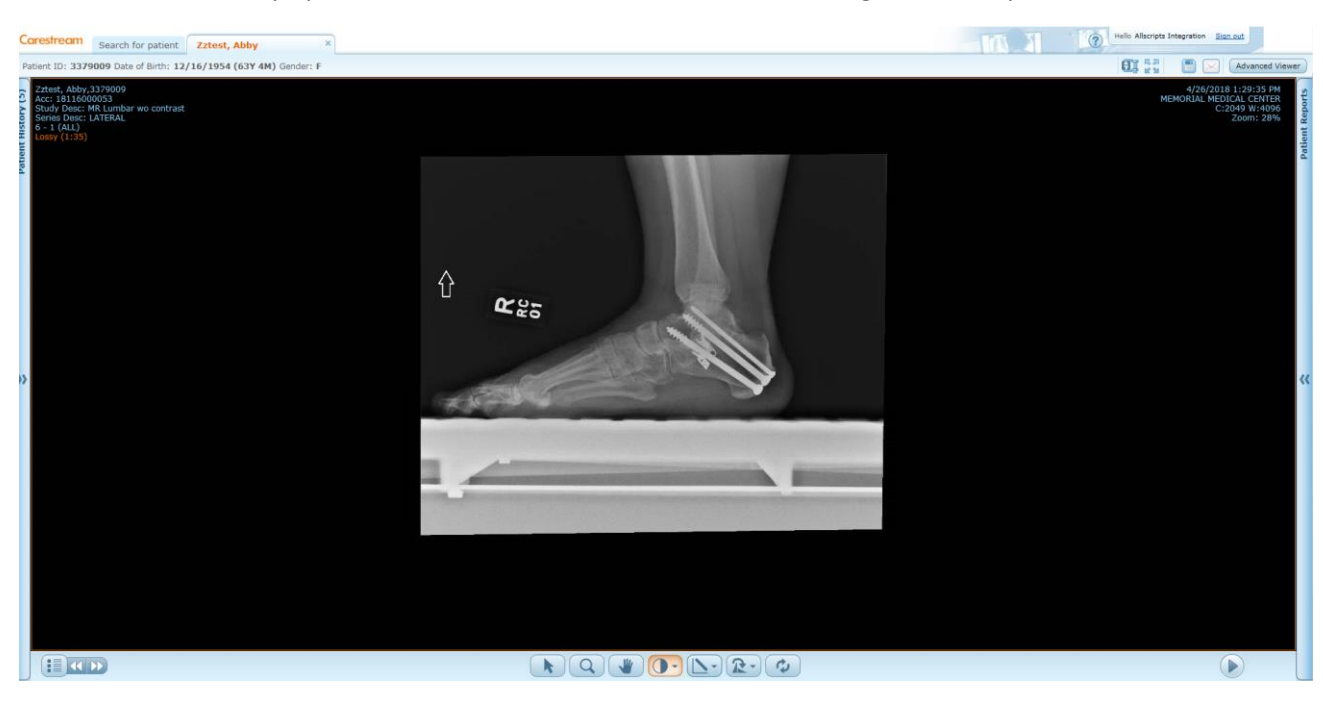

*SIU Medicine Revised: May 11, 2018*

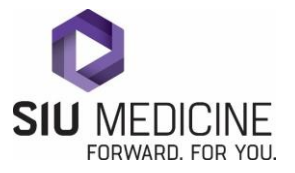

If the image is not immediately available the **Search for Patient** screen will launch. You may search the patient name from this location.

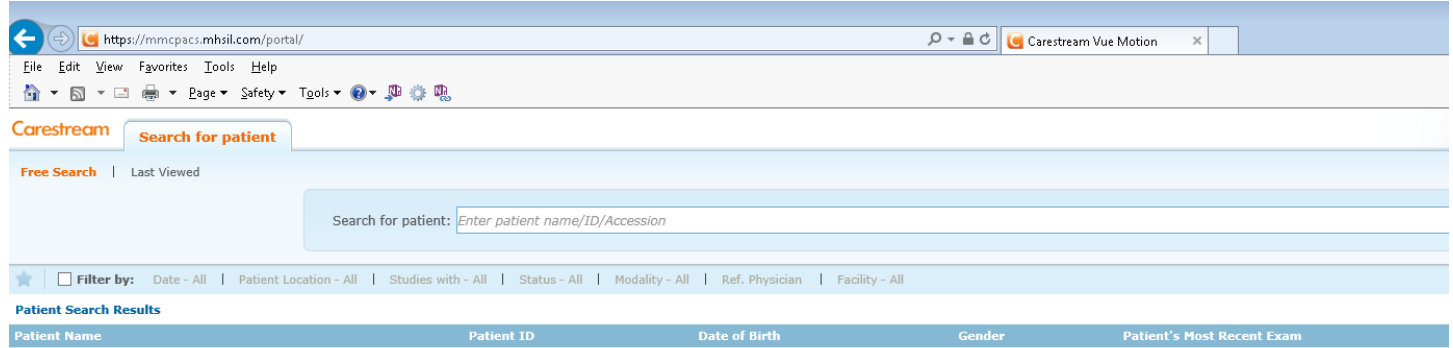

# **Carestream**

# **Vue Motion**

**Quick Reference**

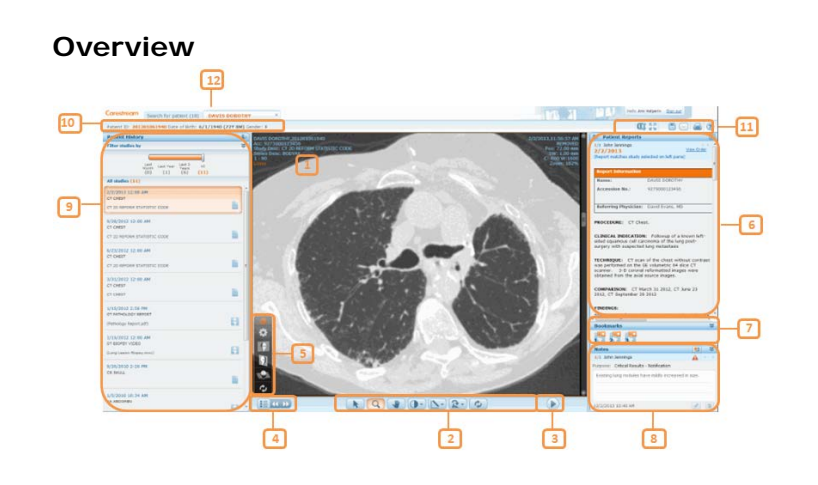

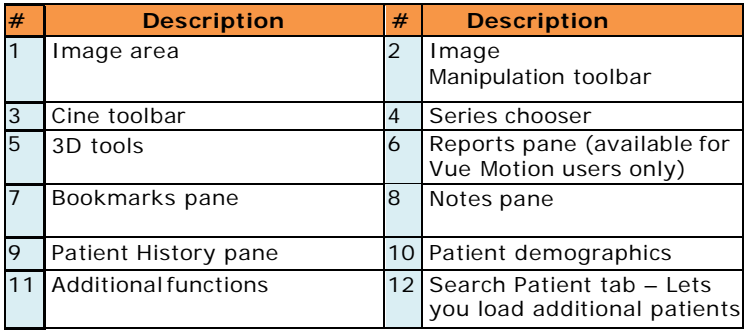

#### **Image Manipulation Tools**

Use the toolbar at the bottom of the Patient Exam display to perform the following operations:

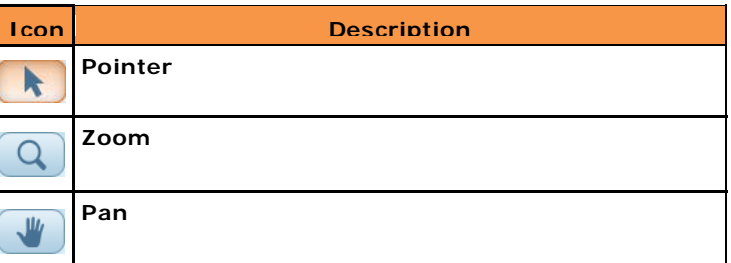

#### **Windowing**

 $\left( \mathbf{\Omega} \cdot \mathbf{\Omega} \right)$ 

Click and drag the mouse up/down to change center, and drag sideways to change window width.

Hover over this icon to open the submenu and apply a **windowing preset** (available for CT and MR only) or to perform **inverse** windowing.

#### **Measurements**

Hover over this icon to delete graphics, hide graphics and annotations, or to draw lines, angles, Cobb angles  $\Delta$  and oval ROIs.

Click and drag the mouse to draw a measurement shape.

#### **Rotate**

 $R -$ Hover over this icon to rotate right or left and to flip vertically or horizontally.

#### **Sync**

Perform synchronization in multiple-layout displays. A  $\mathcal{O}_{A}$  highlighted icon is an indication that all displayed series are synchronized.

#### **Reset all**

¢ Resets zoom, pan, rotate, and windowing to the initial state.

#### **Scrolling**

Use the mouse wheel or the scrollbar to scroll through the images.

Tablet gestures: Two fingers to pan, one finger to scroll, long press to open drop-down menus.

#### **Playing Cine**

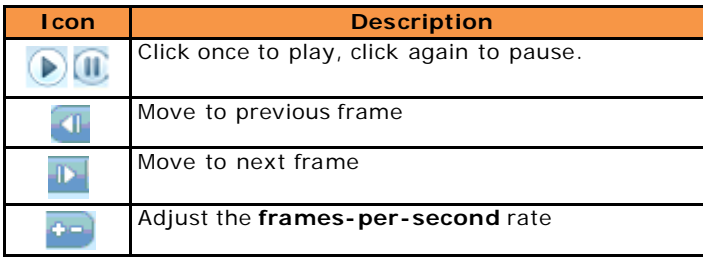

#### **3D View Tools**

You can display series of volumetric images in coronary, sagittal, or axial orientations.

Use the **Rendition Options** tool in the **3D Tools** menu to display different rendition types (MPR, MipPR and MinPR) or pre-defined volume rendering (VolR) protocols.

- 1. Click a hot spot in the illustration or use the **Body part selection** menu to select a body part.
- 2. Click a pre-defined protocol.
- 3. Use the **Parameters and Plane** menu to change thickness and spacing, as well as orientation.

After a series is displayed in an MPR view, the **Flip/Rotate** tool in the toolbar changes to **Swivel**. Hover with the mouse over the **Swivel** icon and use the **Swivel** or **Roll** tools to improve viewing.

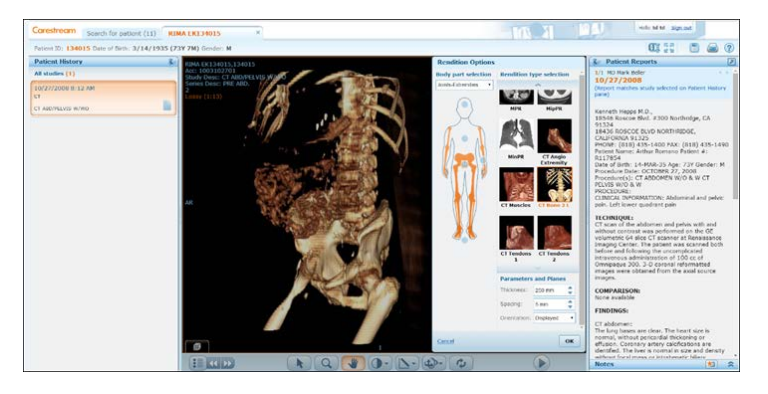

#### **Replacing a Series (Image Group)**

- 1. Use the **Series Chooser** icon **the last of the series of the series the** displayed image series.
- 2. Click the series that you want to display or drag it to the display area. Tablet: Dragging is not supported.
- 3. Use the arrow icons  $\left\{ \left\{ \left\{ \right\} \right\} \right\}$  to navigate to the next or previous series.

#### **Sharing Exams**

You can share exams with other web users (available for MyVue customers only).

1. Depending on the type of permissions you have, either rightclick the patient name on the Search Results page and then

select **Share Exam**, or click the Share icon in the toolbar. (The right-click menu is not available on tablet.)

2. Fill in the email address and other sharing options on the Share Exam page.

The **Manage Existing Sharing** option lets you undo existing sharing instances.

# **CARESTREAM Vue Motion**

**Quick Reference**

#### **Patient History/Left Pane**

The left pane of the screen lets you load the prior exams of the selected patient.

To load a prior exam, open the left pane and click the requested exam. The selected exam (both images and report) replaces the exam currently displayed.

The state of each prior exam is represented by the following icons:

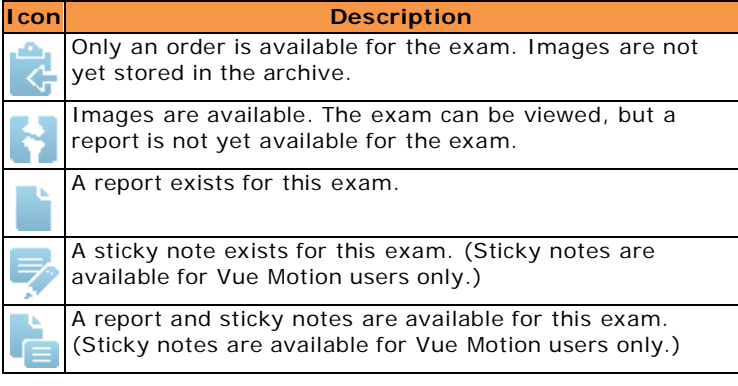

Additional exam information is available through a tooltip. Hover over the study area to view this information.

Linked exams (different exams performed for the same patient under a single order and with a single report) are marked in the **Patient History** pane with a colored frame.

Tablet: Tooltips are not available.

To display a prior exam side-by-side with the current exam, click the + sign that appears when you hover over the topright corner of the exam box.

#### **Filter List of History Exams**

If there are many history exams for the patient, you can filter the list of prior exams.

To narrow the list of exams to a specified time frame, use the **timeline filter**. In addition, each time period indicates the number of prior exams within that period (in brackets).

To filter by modality, body part, and/or exam description, click .

#### **Multiple Layouts**

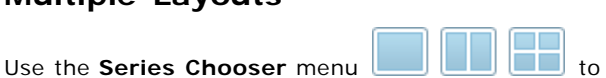

select a layout, and then click or drag a series (image group) from the **Series Chooser** to display more than one series simultaneously.

Tablet**:** Dragging is not supported.

#### **Synchronizing Displayed Series**

Synchronize series for comparison. When synchronized series are on the same planar view, every scroll, zoom, or pan action is performed on both series. Synchronized series that are not on the same planar view display dynamic reference lines on one of the series.

Use the **Sync** icon  $\mathscr{O}_{A}$ <sup>\*</sup> in the image manipulation bar to synchronize series. Registration (volumetric matching) takes place for displayed series that are of different frames of reference.

Hover over the **Sync** icon to display the following options:

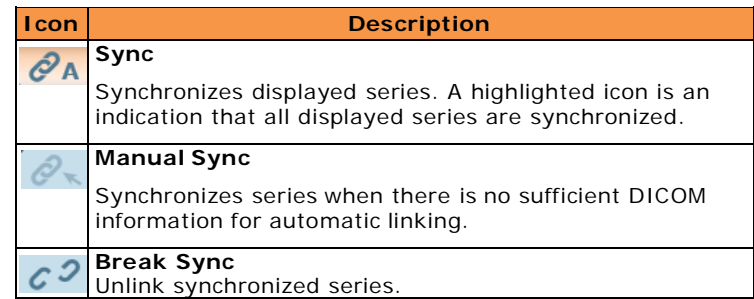

In multi-layout displays, reference lines appear on the active image if the displayed images are in perpendicular planes.

#### **Patient Reports/Right Pane**

This right pane shows the **report of the displayed exam**. When you load a different exam from the Patient History pane, the Patient Reports pane updates with the report of the selected exam.

If the report serves a number of linked exams, the linked exams are specified at the upper part.

The report may contain text marked as hyperlinks to bookmarks marked on images. Click on a hyperlink to scroll the images and display the image where the bookmark has been marked.

If more than one report exists for the selected exam, you can navigate to the next report by clicking

Click  $\Box$  to open the report in a new window. To prevent mismatches between reports and exams, reports opened in a new window close whenever you select a different exam.

#### **Bookmarks**

Vue Motion displays information about bookmarks in the exam. To view a bookmark, either click a hyperlink in the report text, if a hyperlink for that bookmark exists in the text, or click a bookmark icon in the **Bookmarks** pane.

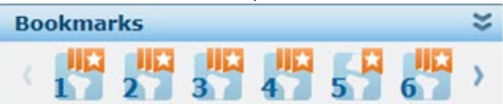

Each bookmark icon represents a bookmark in the exam marked as the active exam in the **Patient History** pane.

Hover with the mouse over a bookmark icon to open the **Bookmark Information** window, which displays relevant details of the bookmarked measurements.

Vertical white stripes in the icon indicate the existence of follow-up bookmarks.

Click a bookmark icon to navigate to the bookmarked measurement.

Clicking a striped icon opens a **Follow-Up Information** window next to the **Bookmark Information** window. Click a follow up row in the window to load the relevant series with a focus on the bookmarked measurement.

#### **Notes Pane**

This pane (available in Vue Motion only), located below the Patient Reports pane, displays any **sticky notes** that have been added to the exam.

You can view, add, edit, and delete sticky notes, based on your user permissions.

#### **Customizing the Panes**

To change the display mode of the panes, click  $\blacklozenge$ 

When a pane is unpinned, the pane maximizes when you hover the cursor over its sidebar.

You can also **change the pane width** by clicking and dragging the external border of the pane.

Tablet: Pinning, dragging, and hovering are not supported.

### **CARESTREAM Vue Motion**

#### **Quick Reference**

#### **Searching for a Patient**

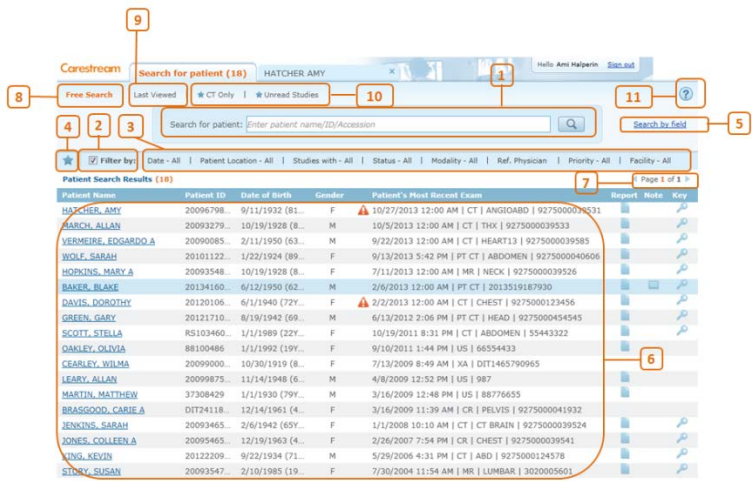

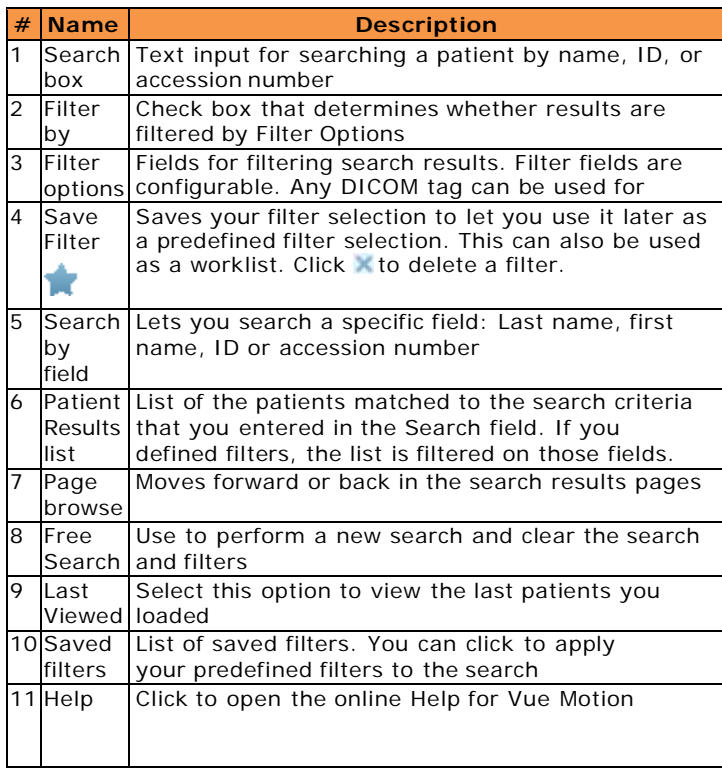

An option exists to require users to enter Patient ID and Last Name before they can perform the search.

#### **Patient Search Results**

**Note**: By default, the search results display a **list of patients**, and not a list of exams. To view the complete list of studies of a certain patient, select the patient and view the left pane.

An option exists to have the Search page display a list of studies rather than patients.

The following fields display in the Search Results pane:

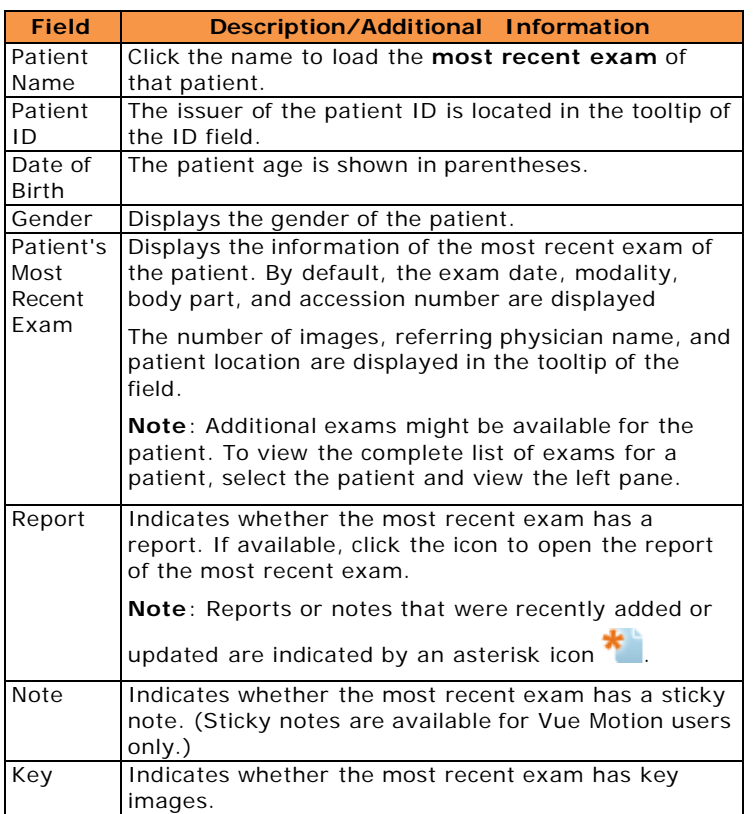

Tablet: Portrait view causes columns to narrow on the Search Results page.

#### **Order Entry**

**Note**: Available for Tele-Radiology customers only.

You can update the details of an exam order. Right-click on a patient name in the Search Results page and select **Order Entry**… to update the details of an exam order. If there are no exam orders for the patient, the system lets you create one.

#### **Additional Functions**

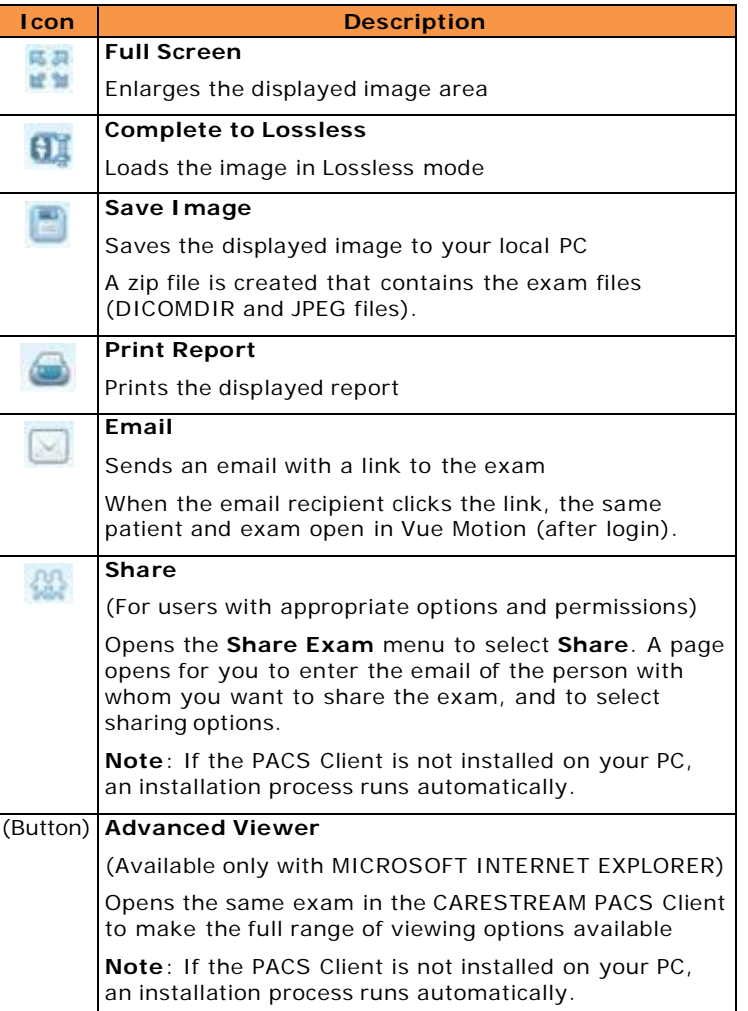

9G8229\_en, Version 4.0

 $\epsilon_{\text{cos}}$ 

© Carestream Health, Inc., 2014

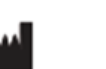

CARESTREAM is a trademark of Carestream Health 150 Verona Street Rochester, NY 14608 USA

Made in the USA